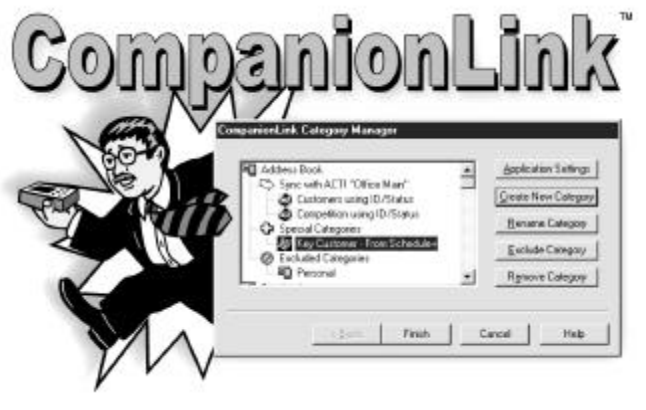

## **CompanionLink™ para Royal/Olivetti Organizador Guía del usuario**

Copyright © 1999 CompanionLink Software, Inc. Todos los derechos reservados

. CompanionLink es una marca de fábrica de CompanionLink Software, Inc. Las demás marcas son marcas de fábrica de sus propietarios.

#### **Contrato de licencia**

COPYRIGHT. CompanionLink y todos los productos de CompanionLink Software, Inc. (el Software) pertenecen a CompanionLink Software, Inc. y están protegidos por las leyes sobre copyright de los Estados Unidos y por los artículos del tratado. Comprando este software, Ud. Acepta cumplir con los términos establecidos por esta licencia. En caso de falta de aceptación de ésta, Ud. podrá restituir todo el material a CompanionLink Software dentro de 30 días para obtener el reembolso completo.

CONCESIÓN DE LA LICENCIA. Comprando CompanionLink, CompanionLink Software otorga el derecho de instalar y utilizar el programa por el número específico de personas que compraron las licencias (es decir, una única licencia para una persona, en cambio una licencia de cinco para cinco usuarios diferentes). Ud. puede instalar CompanionLink sobre ordenadores múltiples, o utilizarlo con organizadores múltiples, a condición de que cada instalación esté específica para el número correcto de los usuarios que tienen la licencia.

LIMITACIONES. Está prohibido hacer copias de esta guía, o aún de algunas páginas de ésta, sin el permiso escrito de CompanionLink Software. Está prohibido decompilar o modificar la estructura del Software.

SUSTITUCIÓN DE LOS SOPORTES. CompanionLink Software garantiza los soportes físicos sobre los cuales está distribuido el software. Cada soporte no legible de ninguna manera se sustituirá sin ningún adeudo.

LEY DE REGLAMENTO. Este contrato de licencia está sometido a las leyes del Estado de Oregon.

DERECHOS. CompanionLink Software se reserva todos los derechos no expresadamente concedidos. Nada de lo que se encuentra en esta licencia constituye una renunciación de los derechos de CompanionLink Software para las leyes sobre el copyright de los Estados Unidos o de las demás leyes federales o de estado.

#### **Garantía limitada**

GARANTÍA LIMITADA. CompanionLink Software asegura que el Software tendrá unas prestaciones sustancialmente conformes con lo atestiguado en los materiales de papel alegados durante un período de 90 días desde la fecha de la recepción. Todas las garantías implícitas sobre el software se limitan a los 90 días. Algunos estados no permiten limitaciones a la duración de la garantía implícita, por lo tanto la información previa podrían no ser valederas en el caso específico.

REMEDIOS DEL CLIENTE. La entera responsabilidad de CompanionLink Software y su proprio remedio exclusivo serán, dependiendo de CompanionLink Software, tanto (a) devolver el precio pagado, como (b) reparar o sustituir el software no conforme con la Garantía limitada de CompanionLink Software y devolverlo a CompanionLink Software con una copia de su recibo. Esta Garantía limitada se anula si la avería del software ha sido causada por un accidente, el uso o la aplicación incorrecta. Todas las sustituciones de software se garantizan durante el restante período de garantía original o durante 30 días, a pesar de la duración.

NINGUNA OTRA GARANTÍA . COMPANIONLINK SOFTWARE NO RECONOCE NINGUNA OTRA GARANTÍA , TANTO EXPLÍCITA COMO IMPLÍCITA, INCLUSO PERO NO LIMITADAMENTE LAS GARANTÍA IMPLÍCITAS DE COMERCIABILIDAD, IDONEIDAD PARA UN FIN ESPECÍFICO, CON RESPETO AL SOFTWARE Y A LOS MATERIALES DE PAPEL ALEGADOS. LA PRESENTE GARANTÍA LIMITADA OTORGA LOS DERECHOS LEGALES ESPECÍFICOS, PERO PODRÍAN EXISTIR OTROS DIFERENTES DEPENDIENDO DEL ESTADO.

NINGUNA RESPONSABILIDAD EN CASO DE DAÑOS PROVOCADOS. EN NINGUN CASO COMPANIONLINK SOFTWARE O SUS ABASTECEDORES TENDRÁN LA RESPONSABILIDAD DE EVENTUALES DAÑOS (INCLUSO, SIN LIMITACIÓN, DAÑOS ESPECIALES, INDIRECTOS O PROVOCADOS, DAÑOS DE PÉRDIDAS O GANANCIAS PROFESIONALES, INTERRUPCIÓN DEL TRABAJO, PÉRDIDA DE INFORMACIÓN PROFESIONAL U OTRAS PÉRDIDAS DE DINERO) PROCEDENTES DEL UTILIZO O DE LA INCAPACIDAD DE UTILIZAR ESTE PRODUCTO, AÚN EN EL CASO EN QUE COMPANIONLINK SOFTWARE HAYA RECIBIDO INFORMACIÓN CONCERNIENTE A LA POSIBILIDAD DE ESTOS DAÑOS. PUES HAY UNOS ESTADOS QUE NO PERMITEN LA EXCLUSIÓN O LA LIMITACIÓN DEBIDO A DAÑOS PROVOCADOS O ACCIDENTALES, LA LIMITACIÓN ANTES MENCIONADA PODRÍA NO SER VALEDERA EN EL CASO ESPECÍFICO.

# **ÍNDICE**

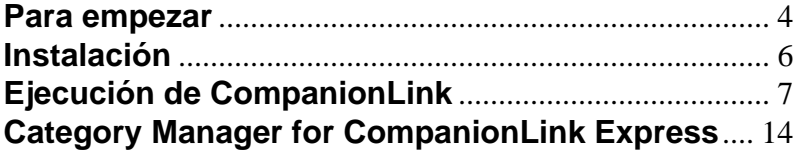

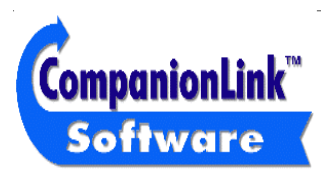

CompanionLink Software, Inc. P.O. Box 1660 / 340 Pacific Avenue Brookings, OR 97415 Ventas: (888) 967-6925 Fax: (541) 412-0500 Web: http://www.pdabuzz.com Web: http://www.companionLink.com

## **Asistencia técnica**

La asistencia técnica para CompanionLink se obtiene contactando Royal/Olivetti. En caso Ud. necesite asistencia durante el utilizo de CompanionLink, contacte Royal/ Olivetti directamente al número de la asistencia técnica suministrado en alegado con el Organizador.

### **NOTA: CompanionLink no está soportado en Windows 3.1**

### **Para empezar**

Gracias por comprar CompanionLink. CompanionLink es un instrumento de sincronización de nueva generación que puede desplazar la información sobre los contactos y el calendario desde su proprio administrador de los contactos a organizadores portátiles de diferentes tipos y marcas.

- Paso 1: Instalar CompanionLink. Al finalizar la instalación, seleccione **Start**, **Program Files, CompanionLink** y finalmente **CompanionLink Setup**. Esta operación le permitirá realizar el recorrido de la instalación de las opciones iniciales para seleccionar su organizador y el programa de administración de los contactos principal en el escritorio.
- Paso 2: Para sincronizar sus datos con el organizador, Ud. deberá cargar SmartSync. Ud. puede efectuar esta operación seleccionando **Start, Program Files**, **CompanionLink** y finalmente **SmartSync**. Durante la instalación, en el escritorio de Windows aparece un icono de SmartSync, de manera que se pueda ejecutar, si Ud. lo desea, directamente desde el escritorio.
- Paso 3: Después de cargar SmartSync, Ud. podrá sincronizar sus datos. En el organizador, seleccione **Menu, SmartSync** y finalmente **Go**. Iniciará el proceso de sincronización.

## **Como funciona CompanionLink**

CompanionLink sincroniza la información sobre los contactos entre su administrador de los contactos y el organizador. CompanionLink puede sincronizar desde su administrador de los contactos al portátil, desde el portátil al administrador de los contactos o desde los dos.

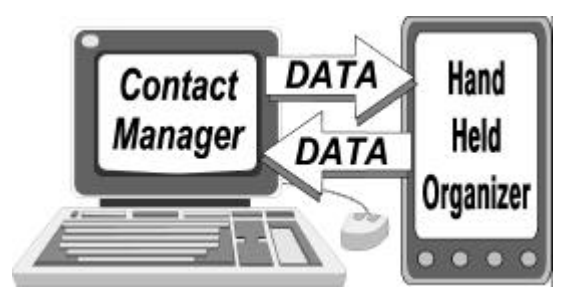

CompanionLink lee los datos directamente desde el administrador de contactos y lanza el proceso de sincronización, que realiza el desplazamiento de los datos al/desde el portátil. Pues el proceso de sincronización es automático, CompanionLink ejecuta como proceso "de un sólo paso".

## **Instalación**

Coloque el disco de CompanionLink en la unidad del disquete. Desde la barra Inicio de Win95/98, seleccione **Inicio** luego **Setup…** y teclee en **A:SETUP**, luego seleccione OK para ejecutar el programa de instalación.

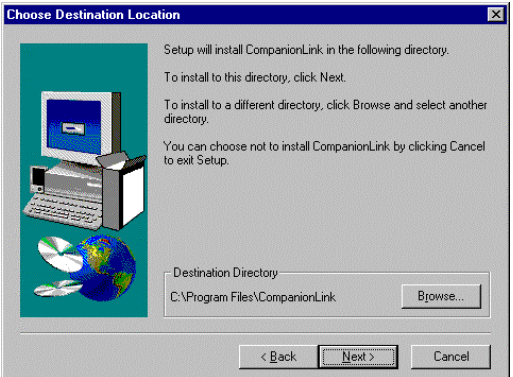

El Wizard InstallShield pedirá la información necesaria para acabar el proceso y colocar el icono del programa en la área Programas para ejecutar CompanionLink.

# **Ejecución de CompanionLink**

**Se CompanionLink** File Dollars Help Setfoor **Synchronize Dates and Members** Ext ConipanionLink Version 1.26

Lanzar CompanionLink seleccionando **Inicio, Archivos de programa**, luego **CompanionLink**.

**Setup** Este pulsador permite configurar las opciones de sincronización iniciales para el organizador y seleccionar el administrador de los contactos principal. **Synchronize** El proceso de sincronización se lanza seleccionando **Menú**, luego **SmartSync** en el organizador y apretando el pulsador **GO**. **Category Manager** Este pulsador permite personalizar el proceso de sincronización y seleccionar características adicionales. Si Ud. compró CompanionLink Profesional, podrá seleccionar ficheros de datos adicionales y administradores de los contactos.

## **Configuración de CompanionLink**

Para configurar CompanionLink, seleccione el pulsador **Set Initial Options** desde la pantalla principal.

## **Selección del organizador**

Seleccione el organizador. El listado en el programa contendrá sólo el organizador pues Ud. recibió una versión particular de CompanionLink. Visite el sitio www.companionlink.com para un listado completo de PDA y PIM soportados.

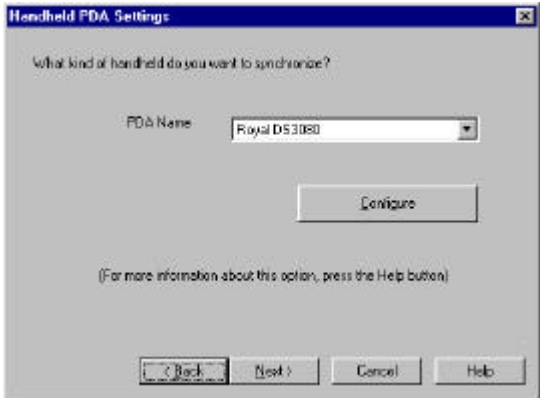

## **Configuración del Organizador**

Apretando el pulsador Configure en el cuadro de diálogo PDA Setting, se podrá seleccionar el puerto COM al cual el organizador está conectado.

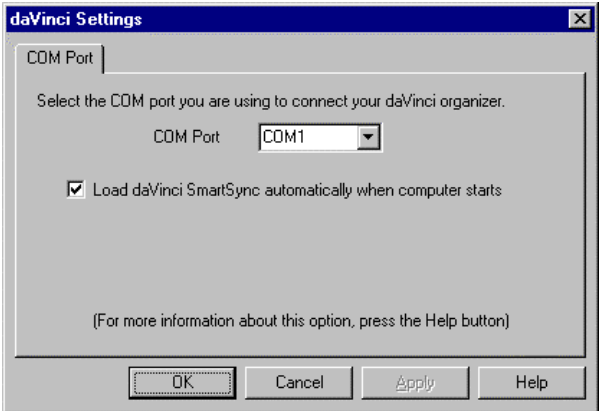

## **Libreta de direcciones y Calendario del escritorio**

CompanionLink soporta algunos administradores de los contactos. En esta configuración inicial, Ud. deberá seleccionar la que utiliza más. Ésta se vuelve en su base de datos principal para la configuración de CompanionLink.

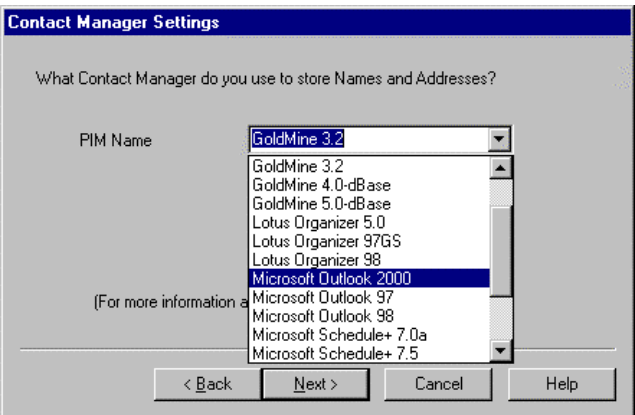

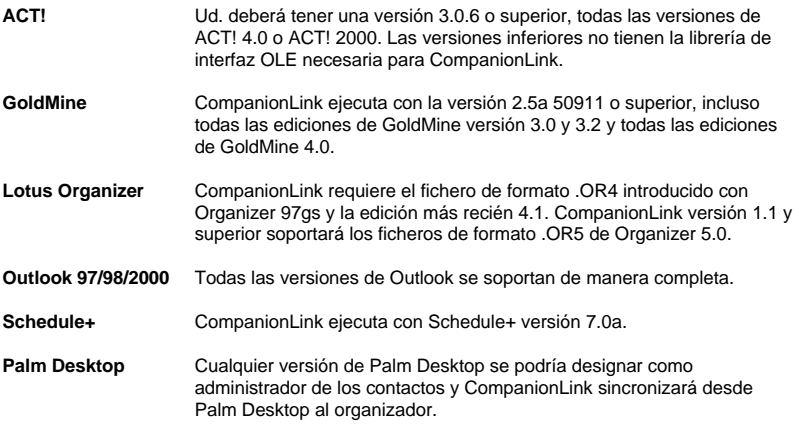

Otros administradores de contactos se añadirán, de manera que su listado pueda incluir nuevas opciones. Para obtener un listado completo de los productos soportados, visite el sitio www.companionlink.com.

## **Seleccionar el fichero de los contactos**

Dependiendo de la selección de su administrador de los contactos, podría aparecer la petición de seleccionar un fichero de los contactos (ACT!, Organizador) o una base de datos de los contáctos (GoldMine).

## **Seleccionar el nombre del usuario**

Dependiendo de la selección de su administrador de los contactos, podría aparecer la petición del nombre del usuario para su base de datos.

## **Seleccionar el método de traslado**

La pantalla final de la configuración inicial permite seleccionar el método de traslado inicial. Es el método que controla la modalidad de desplazamiento de los datos durante el proceso de CompanionLink.

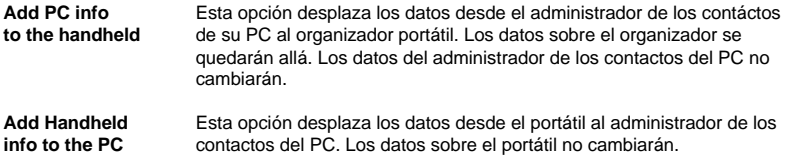

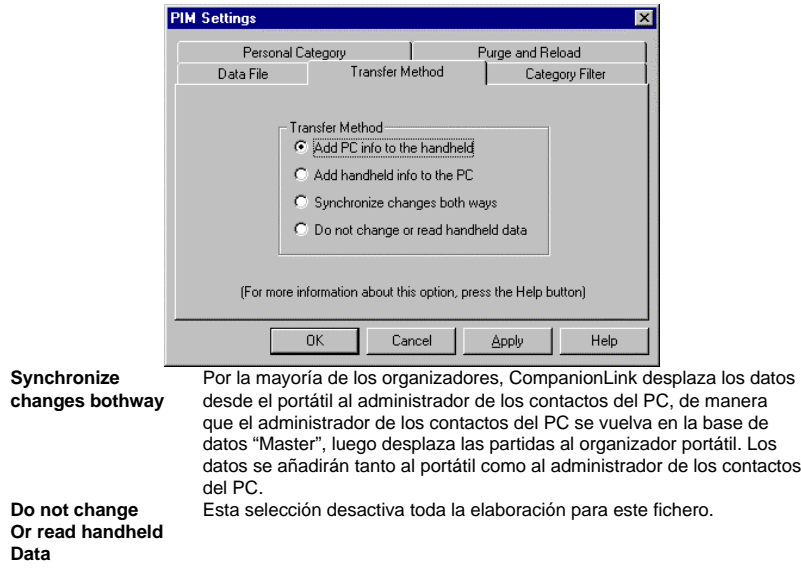

## **Administrador de categoría para CompanionLink Express**

Con CompanionLink por organizador, sus propias opciones de administrador de categoría se limita al sólo administrador de los contactos. Ud. puede utilizar el Administrador de categoría para excluir o incluir las categorías de la sincronización. Podría no ser posible añadir unas categorías o designar una categoría para un administrador de los contactos o una aplicación calendario diferentes.

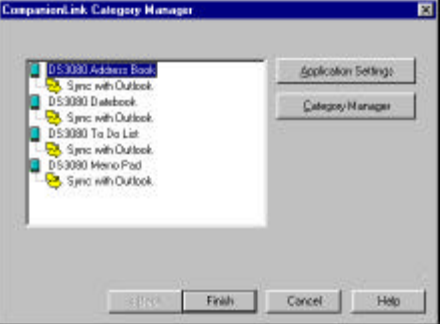

NOTA: Podría existir una configuración adicional disponible para cada aplicación. Para verla, seleccione la aplicación, como **Date Book** y apriete **Application Settings**. Para muchos administradores de los contactos, hay unas opciones que controlan el número de notas, filtros e intervalos de fecha para las citas y todos permiten controlar el utilizo de la memoria y el tiempo de sincronización sobre el portátil.